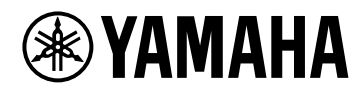

# **ProVisionaire Edge**

V1.2 ユーザーガイド

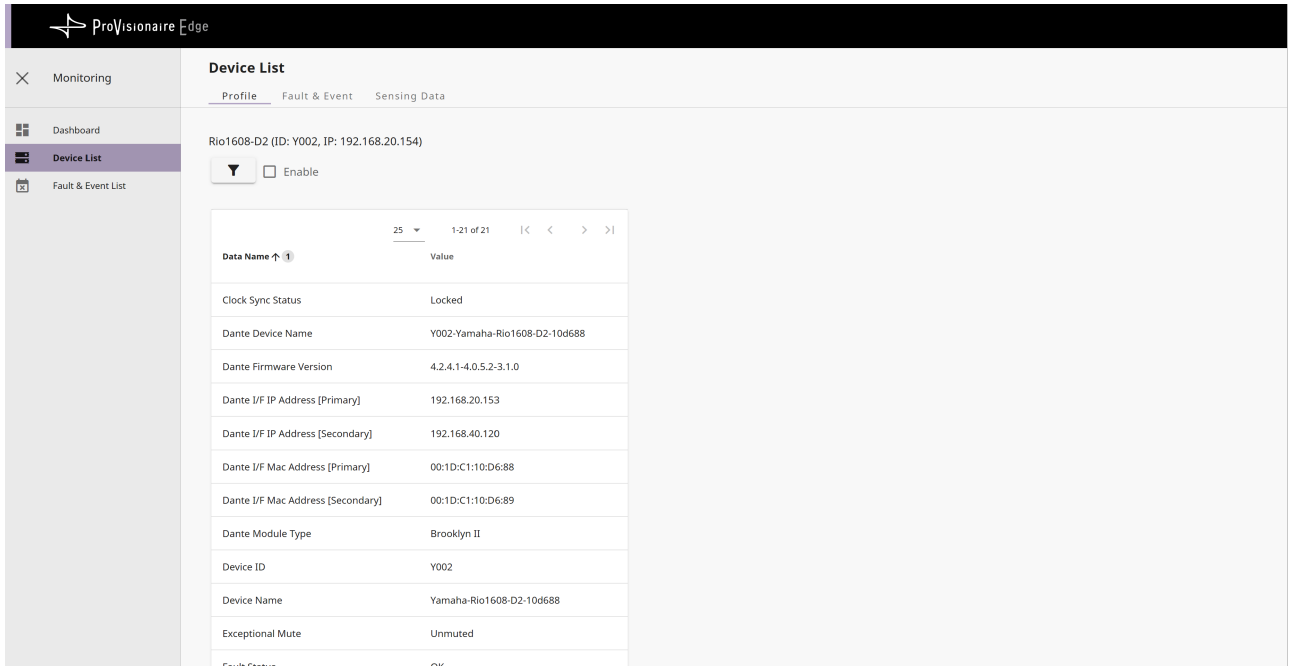

# 目次

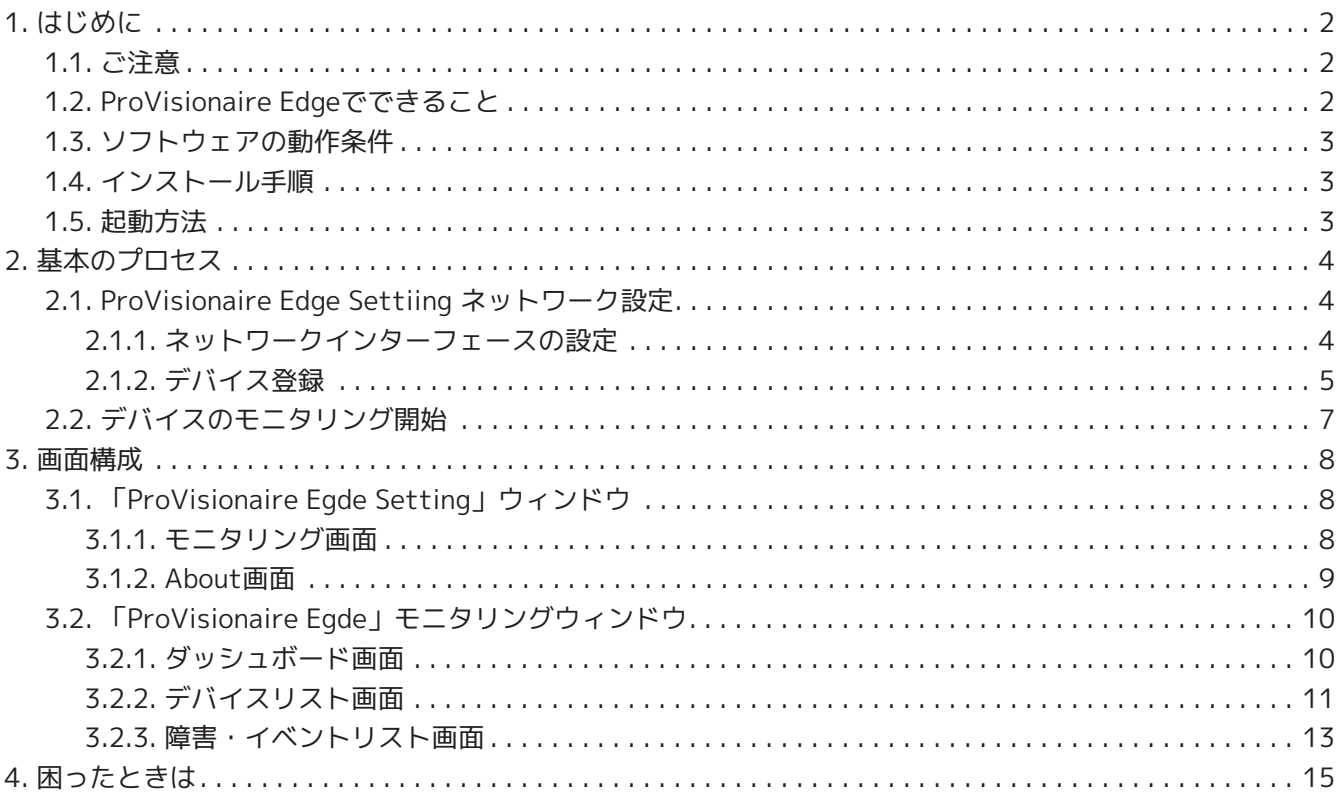

# <span id="page-2-0"></span>**1. はじめに**

このたびは、ヤマハProVisionaire Edgeをダウンロードいただき、ありがとうございます。

ProVisionaire Edgeは、ローカルネットワーク上の対象デバイスからログやステータス情報を収集し、情報を ブラウザ上でモニタリングするためのWindows向けソフトウェアです。

本書は、ProVisionaire Edge(V1.2時点)の使用方法について説明するものです。ProVisionaire Edgeが対象 とするデバイスについては、ProVisionaire Edgeダウンロードページに掲載されている互換表をご確認くださ い。

## <span id="page-2-1"></span>**1.1. ご注意**

- このソフトウェアおよびユーザーガイドの著作権はすべてヤマハ株式会社が所有します。
- このソフトウェアおよびユーザーガイドの一部または全部を無断で複製、改変することはできません。
- このソフトウェアおよびユーザーガイドを運用した結果およびその影響については、一切責任を負いか ねますのでご了承ください。
- このユーザーガイドに掲載されているイラストや画面は、すべて操作説明のためのものです。したがっ て、実際の仕様と異なる場合があります。
- iPad、iPhone、AirDropは、米国および他の国々で登録されたApple Inc.の商標です。
- IOSは、米国およびその他の国におけるCisco社の商標または登録商標であり、ライセンスに基づき使用 されています。
- App StoreおよびiTunesは、米国その他の国や地域で登録されたApple Inc.のサービスマークです。
- Windowsは、米国Microsoft Corporationの米国およびその他の国における登録商標です。
- 商用目的で音源を使う場合、著作権にご注意ください。著作権の侵害は法律上禁止されています。
- 本書に記載されている会社名および製品名は、それぞれ各社の商標または登録商標です。
- アプリケーションソフトウェアは、改良のため予告なしにバージョンアップすることがあります。 最新のアプリケーションソフトウェアは、ヤマハプロオーディオサイトからダウンロードできます。 <https://www.yamahaproaudio.com/>

## <span id="page-2-2"></span>**1.2. ProVisionaire Edgeでできること**

ProVisionaire Edgeをインストールすると以下の2つのソフトウェアがインストールされます。 それぞれのソフトウェアの機能概要は以下の通りです。

#### **ProVisioniare Edge**

登録した対象デバイスの情報やステータス、障害情報や動作のログ情報を閲覧できます。

#### **ProVisionaire Edge Setting**

ネットワークインターフェースの設定や、対象デバイスの登録などの設定をします。 また、ProVisionaire Edgeの動作を構成する各サーバーサービスのステータスを確認できます。

#### **NOTE**

ProVisioniare Edgeでは、ステータスや障害の情報をリアルタイムに更新表示しません。 情報を更新する際は手動でページの更新(再読み込み)が必要です。

## <span id="page-3-0"></span>**1.3. ソフトウェアの動作条件**

- OS : Windows 11 / Windows 10(64bitのみ)
- CPU : Intel Core i以上
- Memory : 4 GB以上
- HDD/SSD : 2.2 GB以上
- その他 : Ethernet(1000BASE-T以上)またはWi-Fi搭載

## <span id="page-3-1"></span>**1.4. インストール手順**

- 1. ProVisionaire EdgeのインストールファイルをPCにダウンロードします。 ヤマハプロオーディオサイトのProVisionaire製品ページにリンクがあります。 <https://www.yamahaproaudio.com/>
- 2. Zipファイルを任意の場所に展開します。
- 3. フォルダの中の「Install\_PVEdge.exe」ファイルをダブルクリックします。
- 4. インストーラーの指示に従って、アプリケーションをインストールします。

## <span id="page-3-2"></span>**1.5. 起動方法**

コンピューターのスタートメニューから起動します。

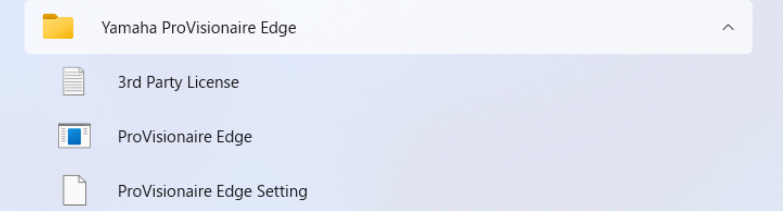

## <span id="page-4-0"></span>**2. 基本のプロセス**

## <span id="page-4-1"></span>**2.1. ProVisionaire Edge Settiing ネットワーク設定**

ProVisionaire Edgeをインストールしたら、コンピューターのスタートメニューからProVisionaire Edge Settingを起動してネットワークインターフェースやモニタリング対象デバイスを設定してください。 ProVisionaire Edge Settingの詳細については、後述す[るProVisionaire Edge Settingウィンドウ](#page-8-1)を参照してく ださい。

## <span id="page-4-2"></span>**2.1.1. ネットワークインターフェースの設定**

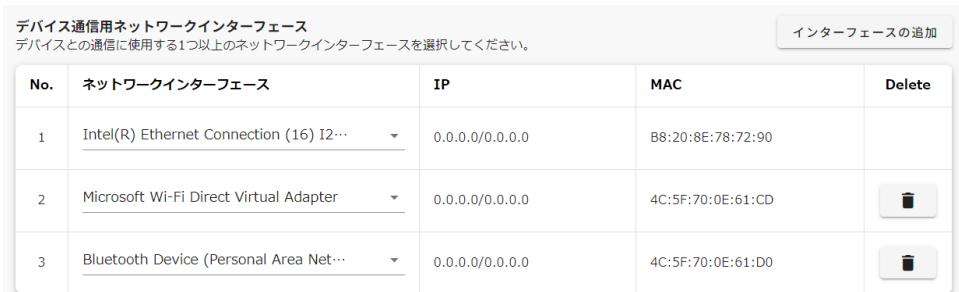

- 1. ProVisionaire Edgeが稼働するネットワークインターフェースのIPアドレスを、モニタリングする対象 デバイスと同じサブネットワークになるように設定してください。
- 2. ProVisionaire Edge Settingのモニタリングウィンドウで、デバイスとの通信に使用する1つ以上のネッ トワークインターフェースを選択してください。 [インターフェースの追加]ボタンを押すとネットワークインターフェースを追加できます。
- 3. 画面右上の[Save]ボタンを押して設定を保存してください。

#### **NOTE**

#### **・ネットワークインターフェースの上限数**

ProVisionaire Edgeでは最大8個のネットワークインターフェースを介してデバイスと通信できます。

#### **・ネットワークインターフェースのIPアドレス割り当て制限**

ProVisionaire Edge では、1つのネットワークインターフェースに1つのIPアドレスのみを割り当ててくださ い。複数のサブネットを監視するために複数のIPアドレスを割り当てたい場合は、それぞれのIPアドレスのため のネットワークインターフェースをコンピューターに増設する必要があります。

#### **・ProVisionaire Edgeが稼働するPCの台数**

1つのサブネット上で ProVisionaire Edge を起動して稼働することができるコンピューターは1台までです。複 数のコンピューターでProVisionaire Edge が稼働した場合、他の ProVisionaireアプリケーションおよびデバ イス間の通信ができなくなることがあります。

また、ProVisionaire Monitoring Serviceと併用することはできません。

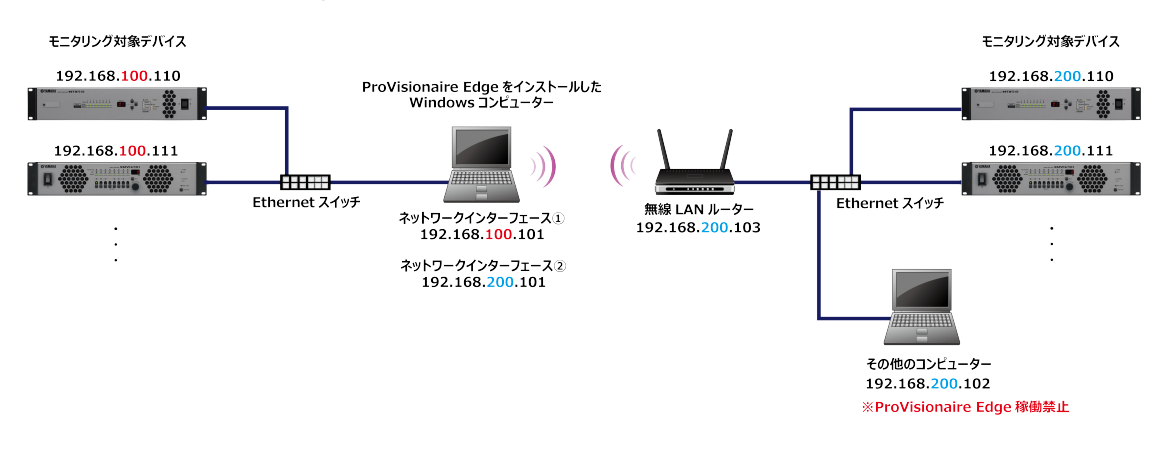

デバイスの登録

### <span id="page-5-0"></span>**2.1.2. デバイス登録**

ProVisionaire Edgeでモニタリングするデバイスを登録します。

1. ProVisionaire Edgeでは、選択されたネットワークインターフェース上にあるデバイスが自動で検出さ れるため、ProVisionaire Edge Settingでのデバイスの手動登録は原則不要です。

#### **NOTE**

自動登録されるデバイスは、ProVisionaire Edge Setting モニタリング画面の「モニタリング対象デバ イスの登録」の一覧には表示されません。

#### モニタリング対象デバイスの登録

-<br>ProVisionaire Edgeは選択されたネットワークインターフェースを介してLAN内の互換性のあるデバイスを検出し、自動的にモニタリングとロギングを開始します。 しかし、以下の場合にはモニタリング対象デバイスを手動登録する必要があります:

• 他のネットワークセグメントに存在するデバイスをモニタリングする必要がある場合

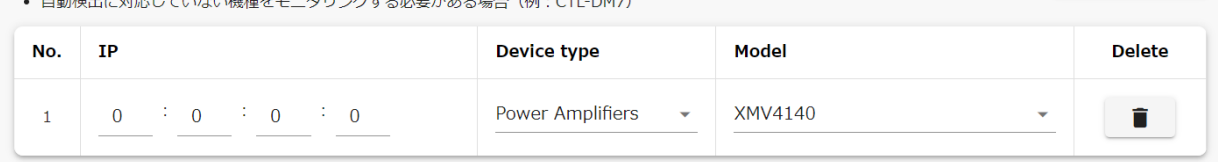

#### **NOTE**

以下の場合は自動で検出されません。ProVisionaire Edge Setting モニタリング画面の「モニタリング 対象デバイスの登録」でデバイスの手動登録をしてください。

- 他のネットワークセグメントに存在するデバイスをモニタリングする場合
- 下記の自動検出に対応していない機種をモニタリングする場合(ProVisionaire Edge V1.2時点) ・DM7 Control
	- ・DM3 Standard (2台以上接続する場合)

最新の対応デバイスおよび対応ファームウェアバージョンについては、ProVisionaire Edgeダウ ンロードページに掲載されている互換表をご確認ください。

2. デバイスの手動登録をした場合は、画面右上の[Save]ボタンを押して設定を保存してください。

#### **対象機器(ProVisionaire Edge V1.2時点)**

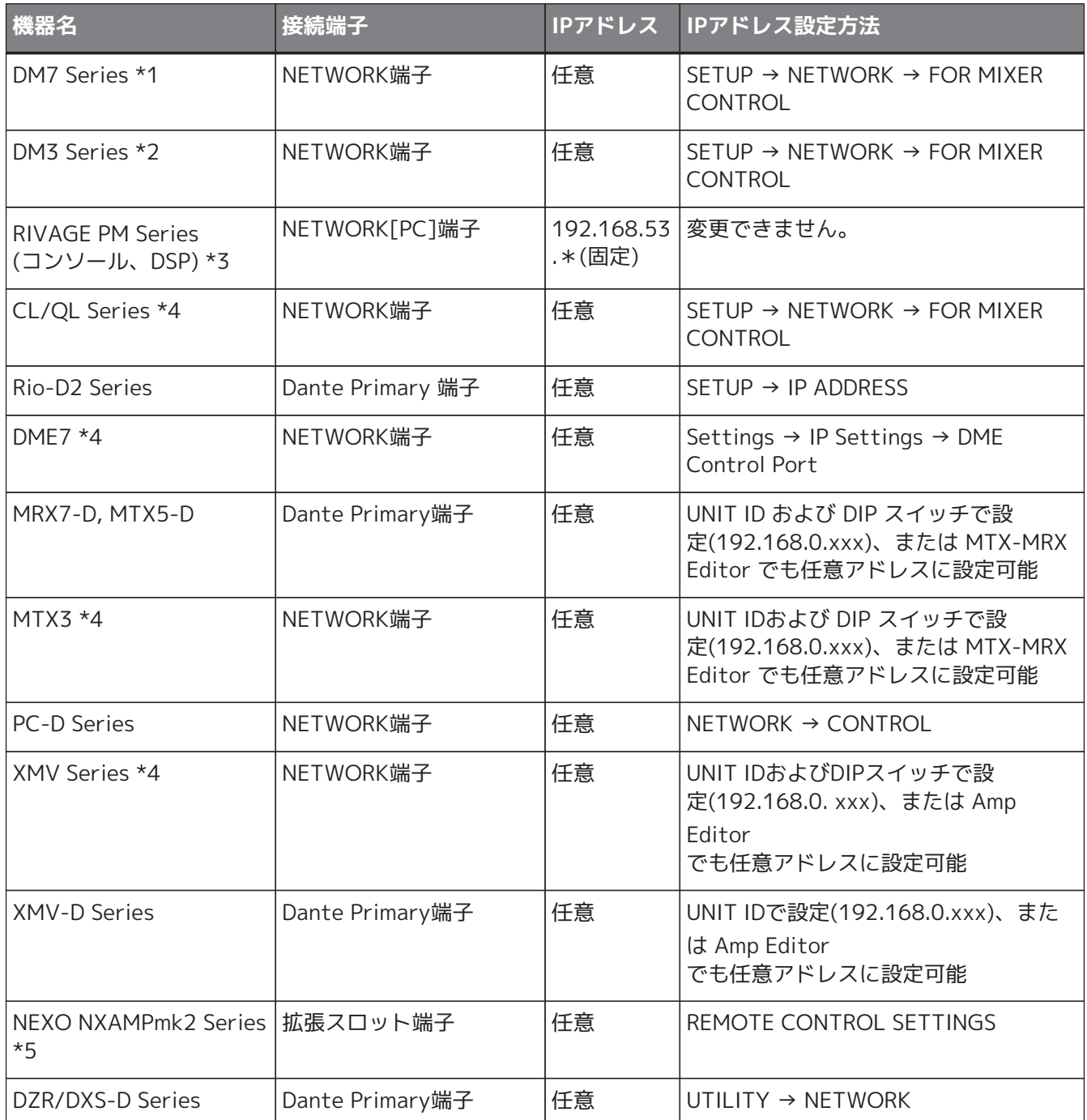

\*1 DM7 Controlは自動検出されません。Manual IPでの指定を行ってください。

\*2 DM3 Standardを2台以上接続する場合は、Manual IPでの指定を行ってください。

\*3 RIVAGE PMシリーズのNETWORK [PC]端子を使用するコントロール通信のトラブルを避けるため

に、RIVAGE PMシリーズ専⽤のネットワークインターフェースを使⽤することを推奨します。他の機器は別の ネットワークインターフェースに接続してください。

\*4 NETWORK端子で接続するこれらの機器は、NETWORK端子に通信負荷がかかるのを避けるため、できるだ ltDanteネットワークとは別のネットワークインターフェースを使用することを推奨します。Dante端子で接続 する機器は別のネットワークインターフェースに接続してください。

\*5 NXAMPmkIIシリーズを監視する場合は、NXRM104またはNXAE104カードをお使いください。

## <span id="page-7-0"></span>**2.2. デバイスのモニタリング開始**

- 1. モニタリングする対象デバイスとコンピューターをネットワーク接続してください。
- 2. コンピューターのスタートメニューからProVisionaire Edgeを起動してください。

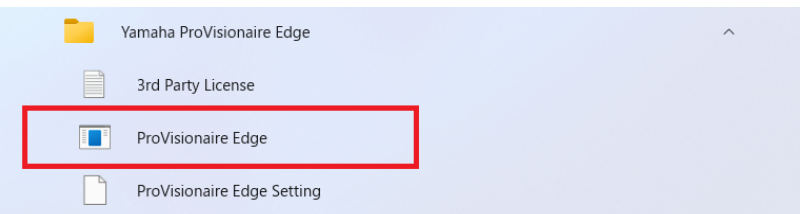

3. ブラウザ上でProVisionaire Edgeが起動します。デバイスのモニタリングを開始してください。 デバイスのモニタリングの詳細については、後述[のProVisionaire Edgeモニタリングウィンドウ](#page-10-0)を参照 してください。

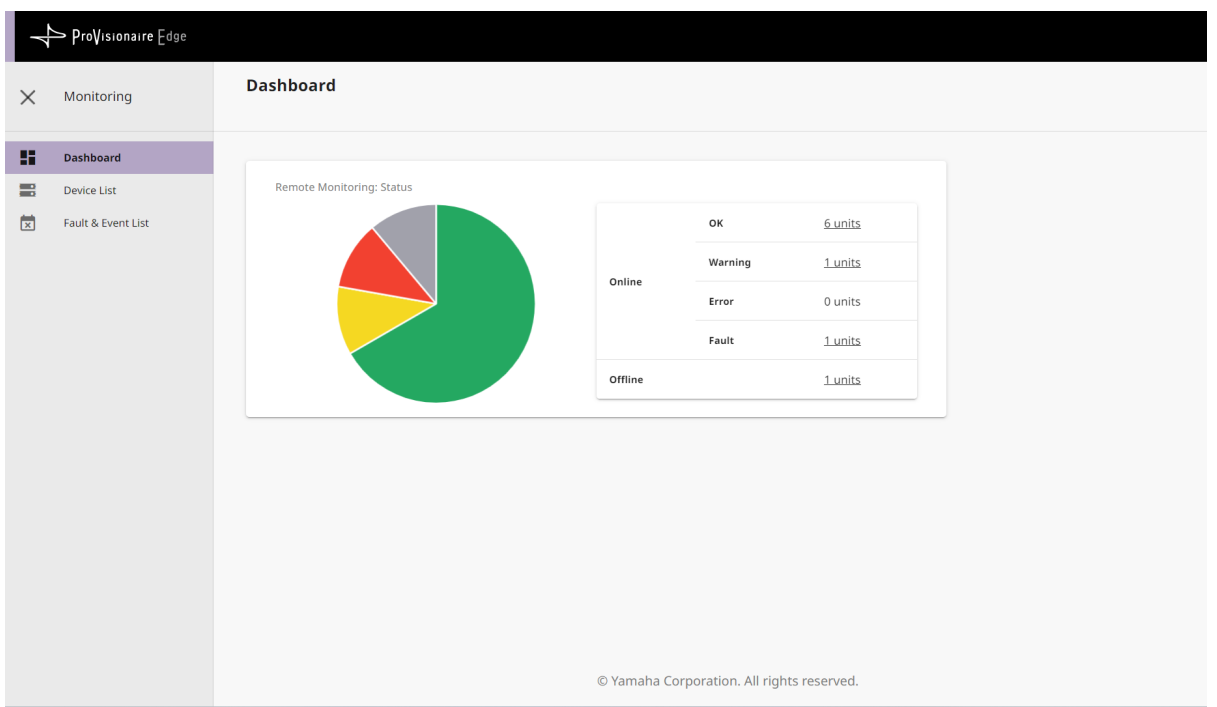

## <span id="page-8-0"></span>**3. 画面構成**

## <span id="page-8-1"></span>**3.1. 「ProVisionaire Egde Setting」ウィンドウ**

「ProVisionaire Egde Setting」ウィンドウではProVisionaire Edgeの設定をします。 この画面を開くには、[スタートメニュー] → [Yamaha ProVisionaire Edge] → [ProVisionaire Edge Setting] を選択します。

## <span id="page-8-2"></span>**3.1.1. モニタリング画面**

ネットワークインターフェースの設定や、対象デバイスの登録などの設定をします。

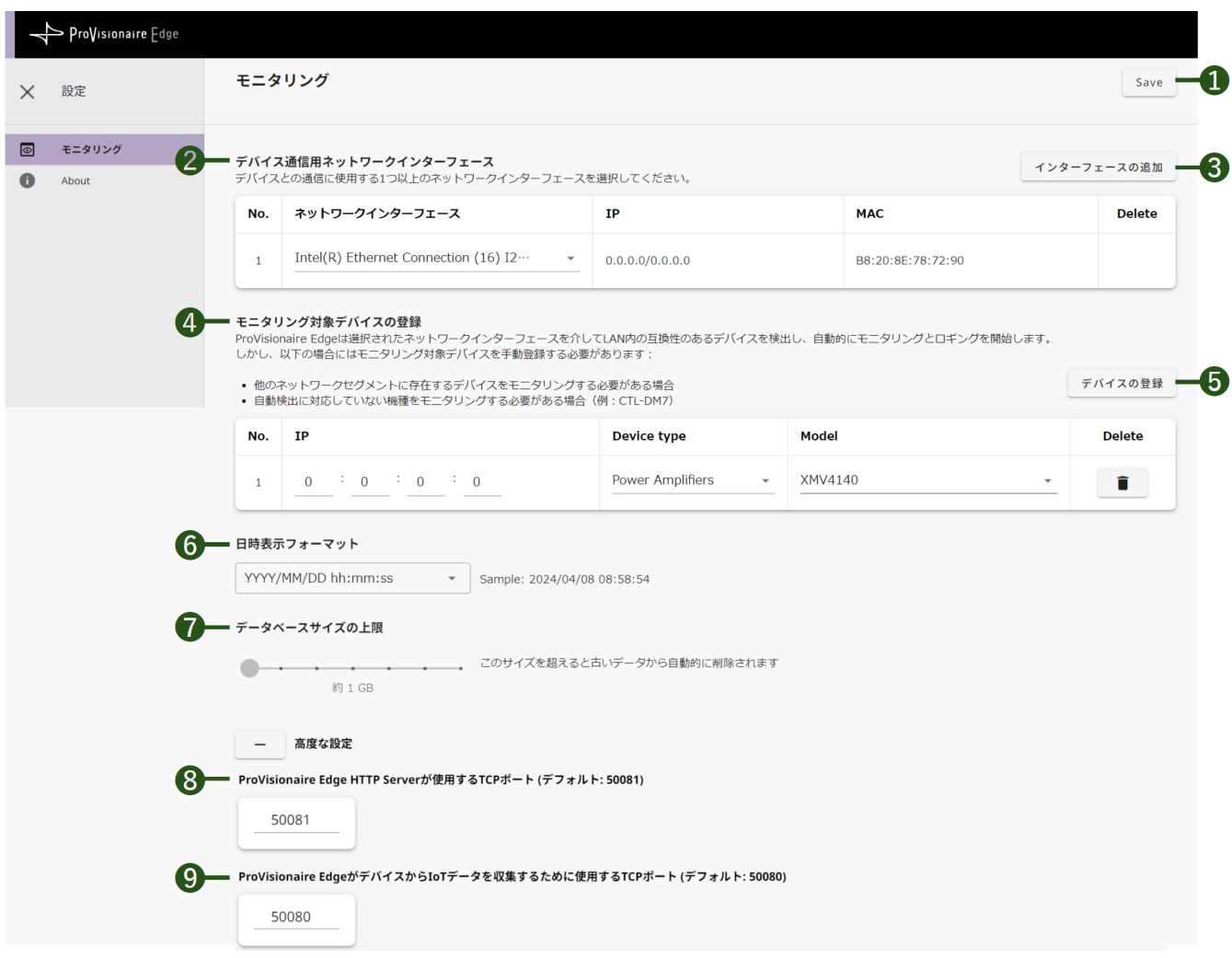

#### **❶[Save]ボタン**

ProVisionaire Edgeに設定を反映させます。

#### **❷[デバイス通信用ネットワークインターフェース]**

デバイスの稼働情報を取得するために使用するネットワークインターフェースを選択します。

#### **❸[インターフェースの追加]ボタン**

クリックするたびにインターフェースが追加されます。

#### **❹[モニタリング対象デバイスの登録]**

ProVisionaire Edgeと異なるネットワークセグメントにあるデバイスや自動検出に対応していないデバイスを モニタリングする場合、デバイスのIPアドレスを指定してモニタリング対象として登録します。

#### **❺[デバイスの登録]ボタン**

クリックするたびにデバイスが追加されます。ネットワーク上のデバイスのIPアドレスと対象モデルを設定し てください。

#### **❻[日時表示フォーマット]**

[障害・イベントリスト]の表示時間のフォーマットを指定します。

#### **❼[データサイズの上限]**

指定したサイズを超えると古いデータから自動的に削除されます。

#### **高度な設定**

#### **❽[ProVisionaire Edge HTTP Serverが使用するTCPポート(デフォルト:50081)]**

モニタリング情報を他のコンピューターに渡すためのTCPポート番号を設定します。 TCPポート番号を変更した場合は、Windowsファイアウォールの設定も変更してください。

#### **❾[ProVisionaire EdgeがデバイスからIoTデーターを収集するために使用するTCPポート(デフォル ト:50080)]**

モニタリング情報を収集するためのTCPポート番号を設定します。

TCPポート番号を変更した場合は、Windowsファイアウォールの設定も変更してください。

#### <span id="page-9-0"></span>**3.1.2. About画面**

ProVisionaire Edgeの動作を構成するサーバーサービスのステータスを確認できます。

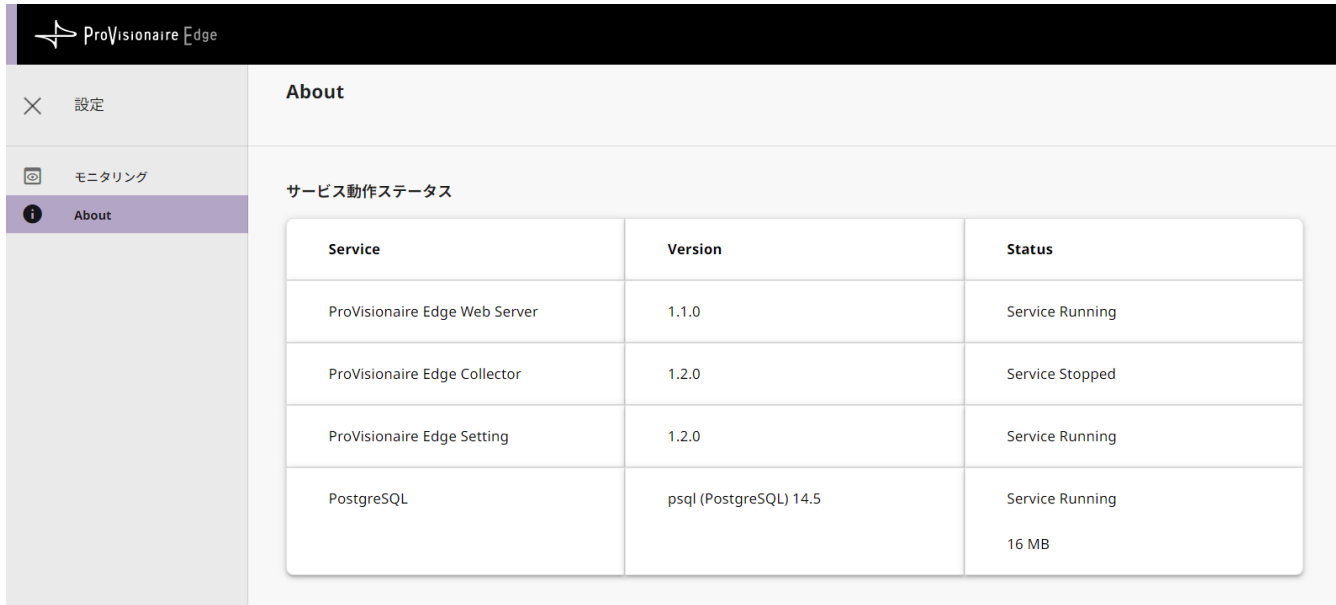

## <span id="page-10-0"></span>**3.2. 「ProVisionaire Egde」モニタリングウィンドウ**

「ProVisionaire Egde」モニタリングウィンドウでは、ProVisionaire Edgeで対応デバイスの稼働状況を監視 できます。

この画面を開くには、Windowsの[スタートメニュー] → [Yamaha ProVisionaire Edge] → [ProVisionaire Edge]を選択します。

#### **NOTE**

最新の状態を表示するには、ブラウザーのページの更新(再読み込み)を行ってください。

### <span id="page-10-1"></span>**3.2.1. ダッシュボード画面**

デバイス全体のステータス(OK、Warning、Error、Fault)を表示します。

- OK : 異常なし
- Warning : 機器による自動回避・予防・保護、または前兆検知
- Error : 一時的な機能不全(原因:誤設定・誤操作・誤配線・誤運用など)
- Fault : 復帰不能な機能不全(原因:ハードウェア故障など)

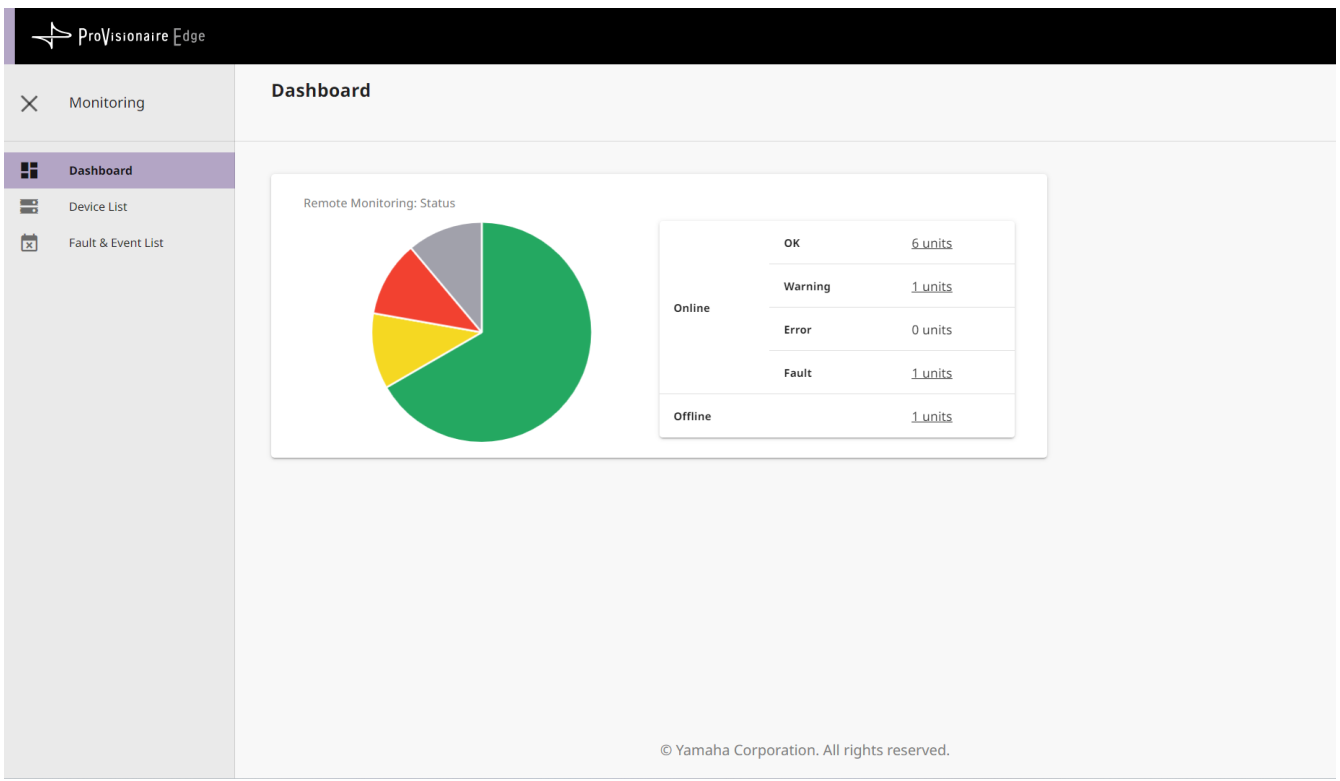

## <span id="page-11-0"></span>**3.2.2. デバイスリスト画面**

ProVisionaire Edgeが収集したデバイスの稼働情報を表示します。

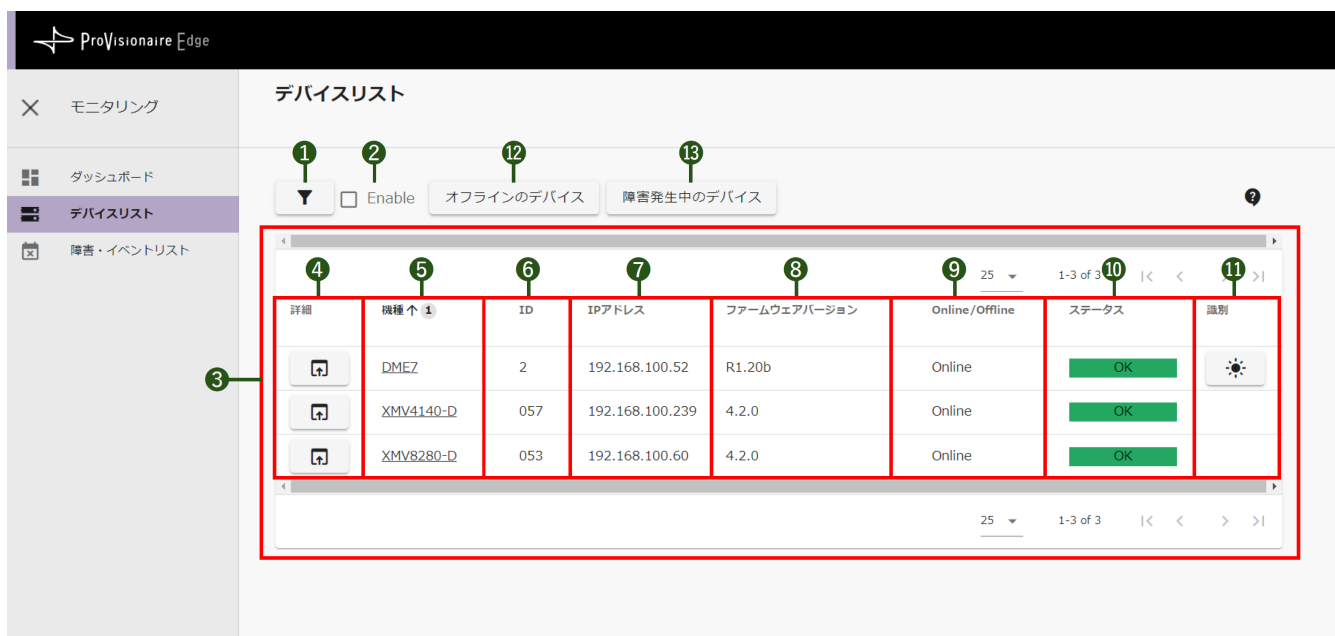

#### **❶[フィルター]ボタン**

フィルターの設定画面を表示します。

#### **❷[Enable]チェックマーク**

チェックすると、フィルターを有効にします。

#### **❸デバイス一覧**

• **❹[詳細]ボタン**

デバイスの詳細情報を表示します。

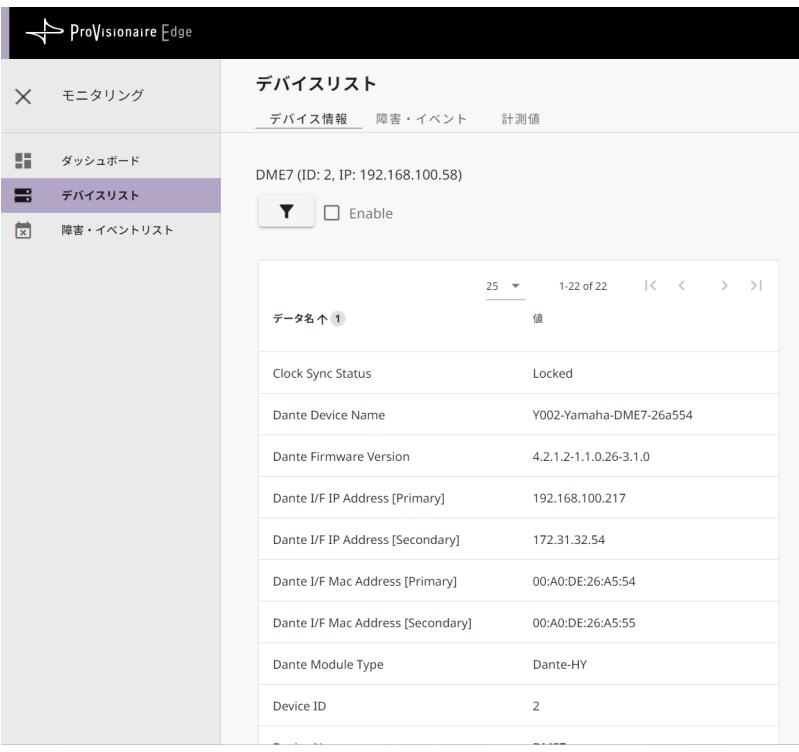

• **❺機種**

デバイスのモデル名

- **❻ID** デバイスのUNIT ID
- **❼IPアドレス** デバイスのIPアドレス
- **❽ファームウェアバージョン** デバイスのMAINファームウェアバージョン
- **❾Online/Offline** デバイスの接続状態(Online/Offline)
- **❿ステータス** デバイスのステータス(OK/Warning/Error/Fault)
- **⓫[識別]ボタン** クリックすると機器のインジケーターが数秒間点滅します。

#### **⓬[オフラインのデバイス]ボタン**

オフラインのデバイスのみがリストに表示されます。

#### **⓭[障害発生中のデバイス]ボタン**

障害が発生しているデバイスのみがリストに表示されます。

## <span id="page-13-0"></span>**3.2.3. 障害・イベントリスト画面**

全てのモニタリング対象デバイスで発生した障害・イベントの情報を一覧で表示します。

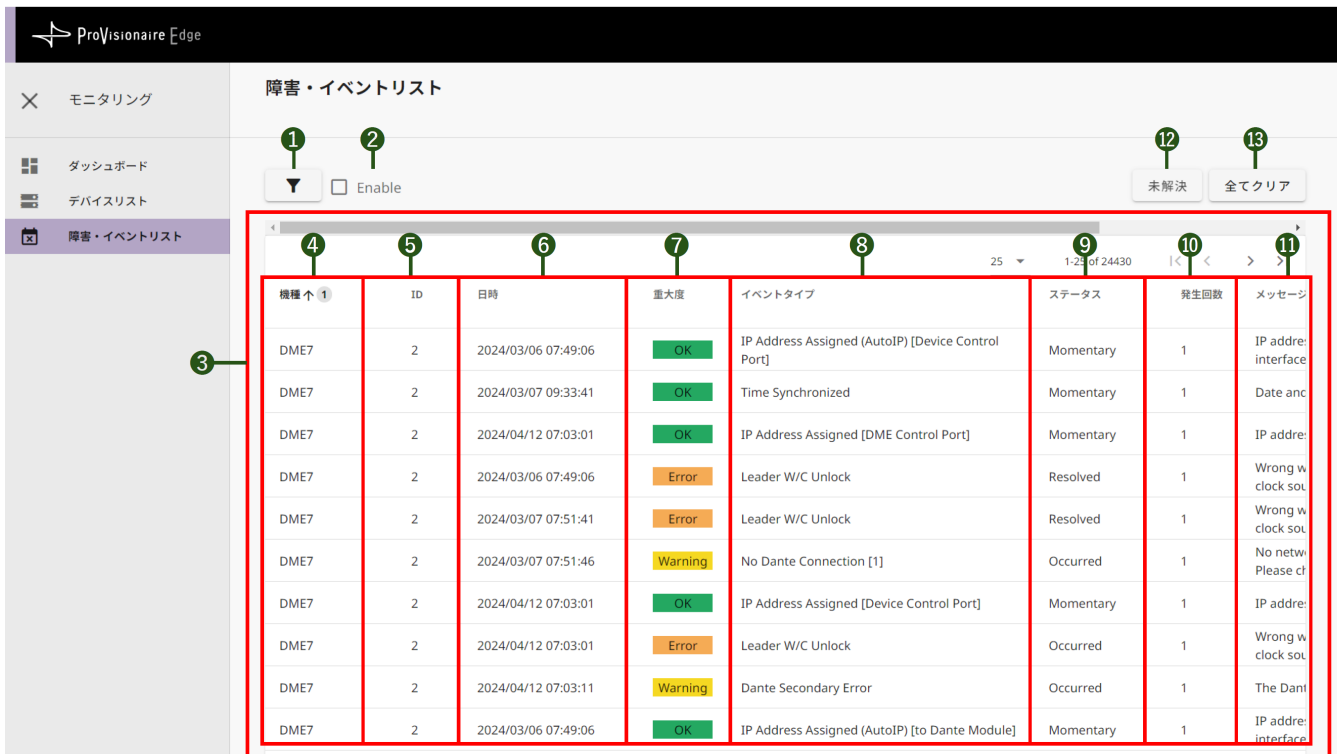

**❶フィルターボタン**

フィルターの設定画面を表示します。

**❷[Enable]チェックマーク**

チェックすると、フィルターを有効にします。

#### **❸障害・イベント一覧**

- **❹機種** デバイスのモデル名
- **❺ID** デバイスのUNIT ID
- **❻日時** 障害やイベントが発生した日時
- **❼重大度**

発生した障害やイベントの重大度

- OK : 異常なし
- Warning : 機器による自動回避・予防・保護、または前兆検知
- Error : 一時的な機能不全(原因:誤設定・誤操作・誤配線・誤運用など)
- Fault : 復帰不能な機能不全(原因:ハードウェア故障など)

• **❽イベントタイプ** 発生したイベントのタイプ

- **❾ステータス** 発生した障害・イベントのタイプ
	- Momentary : イベントの発生
	- Occurred : 障害発生状態への遷移
	- Resolved : 障害解消状態への遷移
- **❿発生回数**

次の障害やイベントが発生する前に発生した同一障害やイベントの発生回数

• **⓫メッセージ** 発生した障害の詳細情報

#### **⓬[未解決]ボタン**

障害が発生しているデバイスで未解決のもののみを表示します。

#### **⓭[全てクリア]ボタン**

ProVisionaire Edge内の全てのログをクリアします。ログのクリアを確認する画面を表示します。

# <span id="page-15-0"></span>**4. 困ったときは**

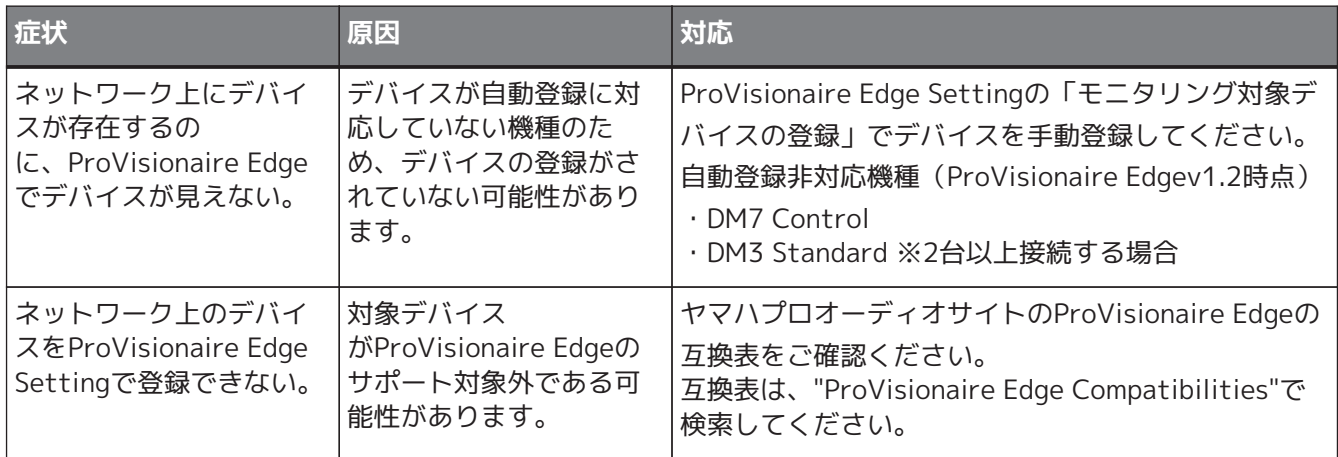

© 2024 Yamaha Corporation 2024年5月 発行 YJ-A0